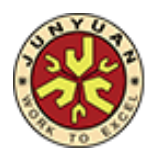

Ref: JYPS/098/19

29 May 2019

Dear Parents/Guardians,

### **Student Learning Space (SLS) Email Verification Exercise**

To ensure that all students are able to access the SLS for Home-based Learning (HBL) during the June school holidays, the school seeks your assistance to do the following:

1. To key in an email address for self-serve password reset, please access the "Edit Profile" page after logging in to your child's account. Please refer to **Annex A** for detailed instructions to verify the email address.

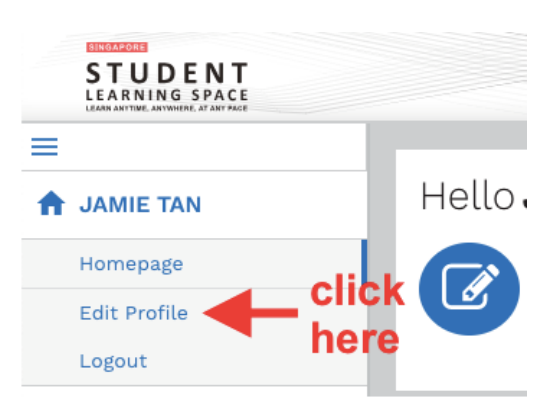

- 2. If your child has forgotten his/her password, you could contact JYPS General Office at Tel: 67830375 during office hours (i.e. Mondays to Fridays, 8.00am to 5.00pm) to request for assistance on the resetting of password.
- 3. Do take note of the following:
	- your child's SLS user ID;
	- your child's SLS password; and
	- the answers to the security questions.
- 4. If you encounter any difficulty accessing SLS, visit the **SLS Login Troubleshooting page** for ready answers: [https://static.learning.moe.edu.sg/UserGuide/login-troubleshooting.html#](https://static.learning.moe.edu.sg/UserGuide/login-troubleshooting.html#)
- 5. For other technical issues not addressed on the SLS Login Troubleshooting page, you can contact SLS Helpdesk at [helpdesk@sls.ufinity.com](mailto:helpdesk@sls.ufinity.com) or 6702 6513 (during operating hours).
- 6. The information of the HBL will be posted on the Parents' Portal on our school's website (www.junyuanpri.moe.edu.sg/parents-portal/student-learning-space-sls-info) on 30 May 2019.

Thank you for partnering us to support your child's learning.

Your Partner-in-Education,

Ms Chiam Lee Meng Principal

## **STUDENT LEARNING SPACE STEPS TO ENSURE AVAILABILITY OF SELF-HELP RESET OF PASSWORD**

### STEP 1:

Go to SLS login page: [https://learning.moe.edu.sg.](https://learning.moe.edu.sg/) Log in with the User ID and password previously provided.

#### STFP<sub>2</sub>:

Key in and verify an email address for password reset.

# **Set Password Reset Email Address**

Home / Student Features / Set Password Reset Email Address

You should set a password reset email address in your profile. This will allow you to reset your password through a password reset link if you forget it.

To set your password reset email address:

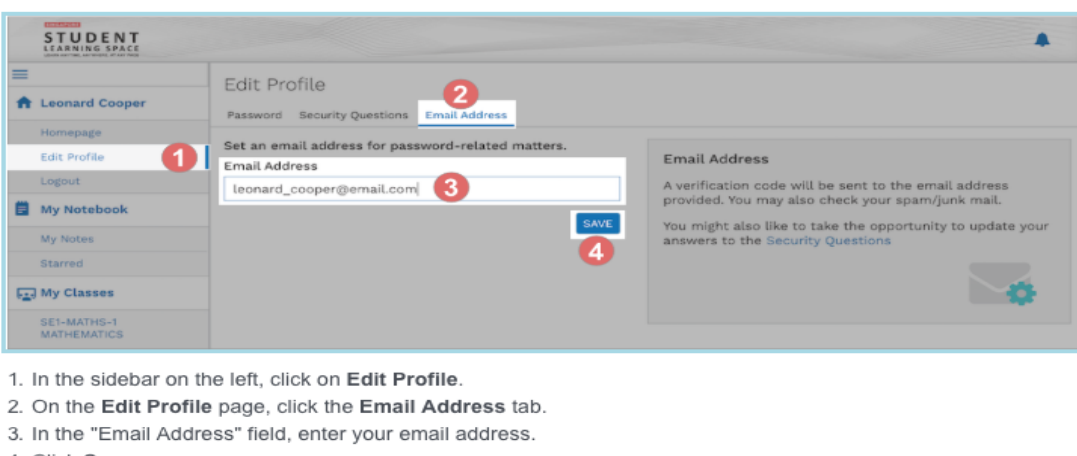

- 4. Click Save.
- 5. An email with a verification code will be sent to your email address.

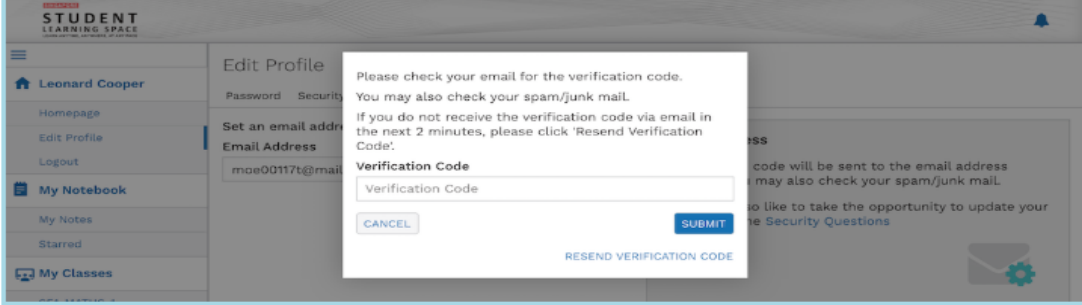

6. Enter the verification code into the pop up box.

# **Update Answers to Security Questions**

#### Home / Student Features / Update Answers to Security Questions

Your answers to the security questions will be used to verify your identity and reset your password if you forget it. You should choose answers that are easy to remember and update them regularly.

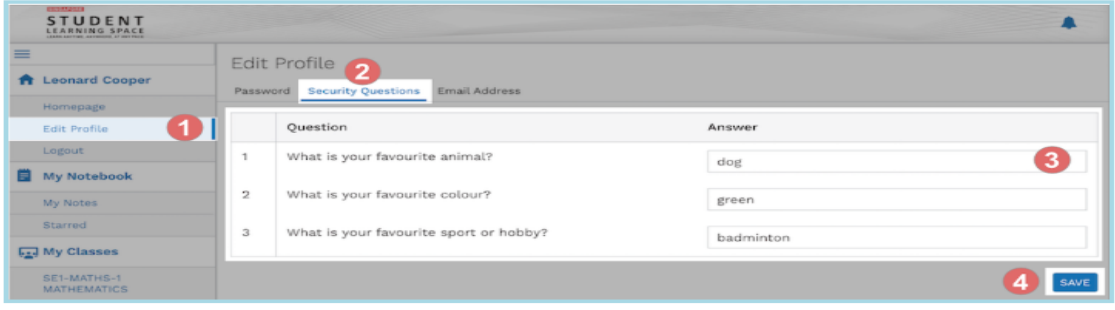

1. In the sidebar on the left, click Edit Profile.

- 2. On the Edit Profile page, click the Security Questions tab.
- 3. Enter your new answers to the security questions in the respective fields.
	- You must answer all the questions.
	- You must not use the same answer for different questions
- 4. Click Save.